# Simple Installation Guide –Upgrade Drivers and Firmware for Fanatec Wheel Bases and Steering Wheels

Version 1.0- First Draft (Work in Progress – Let me know what isn't clear and I can help make it better.)

Guide to update Direct Drive Bases DD1 and DD2 with the Porsche 911 GT3 R Steering Wheel and the P\_BME (Podium Button Module Endurance) accessory. Upgrade will be used to update to Driver Version 356 and FanaLab Version 1.24. This will enable you to use the ITM (Intelligent Telemetry Module) on the lcd screen of the P\_BME and the lcd screen of the Podium DD base.

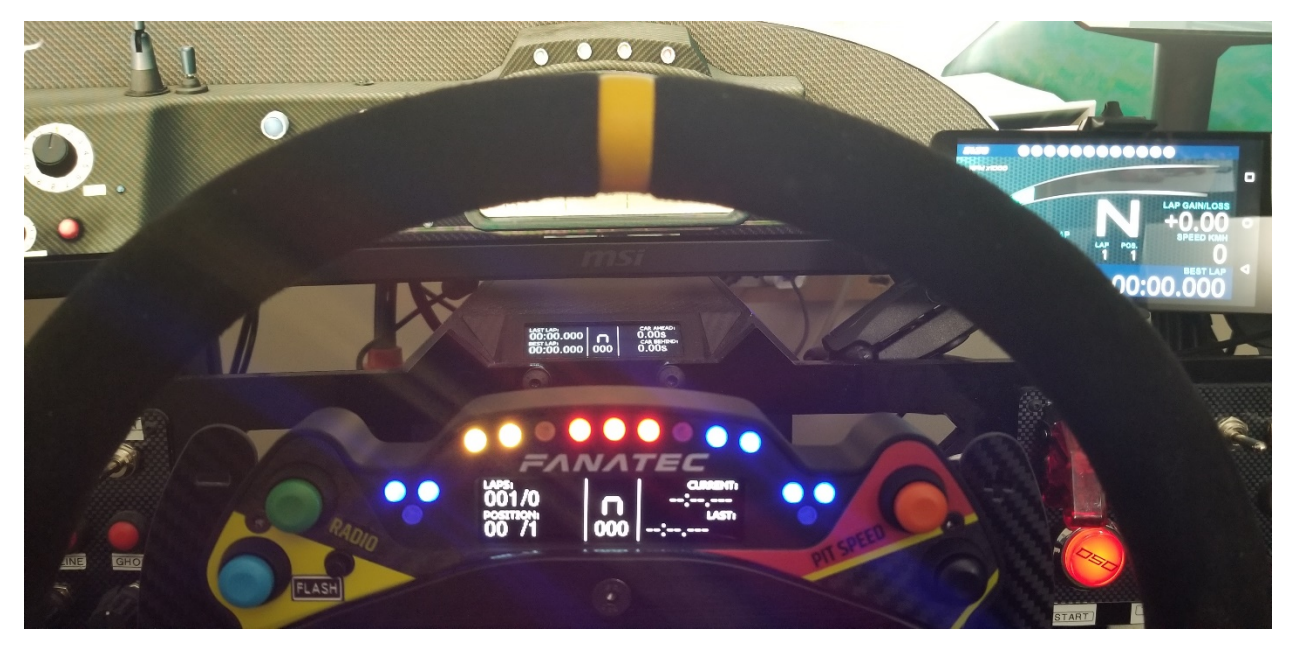

LINK to Pictures of Install Screens : https://drive.google.com/open?id=0B1u6-S9atFlZLXRJMjREMGctX1U

**PLEASE NOTE:** The ITM information on the steering wheel screen is available for **Podium DD Bases only** at the moment!! --ClubSport 2.5 bases will hopefully be included in the next driver. User must be using Driver 356 and Fanalab 1.24 for now and will only work in games that support it.

## Steps to Install:

## **Step 1**

First you must download the Driver Package file from the Fanatec Website or this forum. The file which has Driver 356 plus the Fanalab V1.24 beta is called**: Button-Module-Endurance-Software-Package-v1-2.zip**

Link:

https://fanatec.com/media/archive/78/37/e1/Button-Module-Endurance-Software-Package-v1-2.zip

Download this Zip file and using a zip file manager program or just use windows and you will extract 2 folders and a text file of instructions. The folders are 1. Fanatec Driver 356 and 2. Fanalab v1-24 beta and the text file is Instructions.txt

After you have the folders extracted and on your computer (I usually extract them to my desktop so that I can find them easily) you are ready to begin the upgrade.

#### **Step 2**

1. Installing the driver package: This is simply installing the driver files which come in the Driver 356 folder. When you open this folder you will find two files which are the installation files for either a 64 bit computer (most common now) or a 32 bit system. If you don't know which system you have you can open the Windows Control Panel App on your computer and then click on the "system" icon and it will tell you what windows you have and also the System Type which will be 64 or 32 bit.

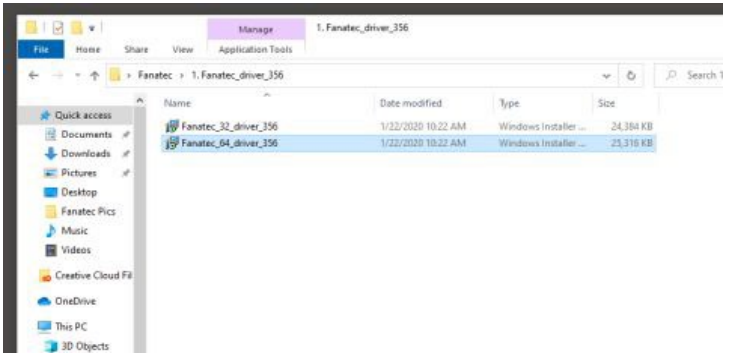

2. Double Click on the proper driver file which will probably be Fanatec 64 driver 356.msi This will open a small window which says 'Welcome to the FANATEC driver Package Setup Wizard'. Click on "Next" and it will install all the necessary files. These are simply the files needed to upgrade each component to the latest driver and firmware. They are in a folder on your C drive under Program Files-Fanatec-FanatecWheel.

You will also note that it installs a program shortcut on your screen that is your "Fanatec Wheel Property Page" ( you would already have this if you had drivers installed previously). The icon is the Fanatec logo.

#### **Step 3**

3. Put your Porsche GT3 R steering wheel on your DD base and then turn on the wheel base.

4. Open the "Fanatec Wheel Property Page" by double clicking on the Fanatec icon on your home screen. This opens up the Windows Game Controllers window. You should see two listings for FANATEC Podium Wheel Base DD1or2. This is normal to see two and they are both the same for our purposes.

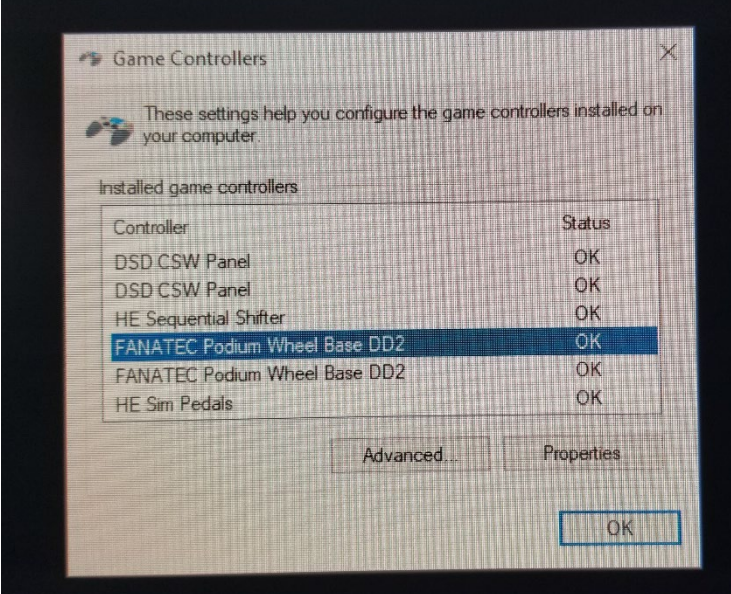

5. Click on the first listing for the wheel base and it will open up the Actual Fanatec Wheel Properties page and you should see your Podium Button Module Endurance shown on the opening page. If this isn't the case then there is a problem and it needs to be fixed first. If you have a different wheel installed on the base then it will show that wheel.

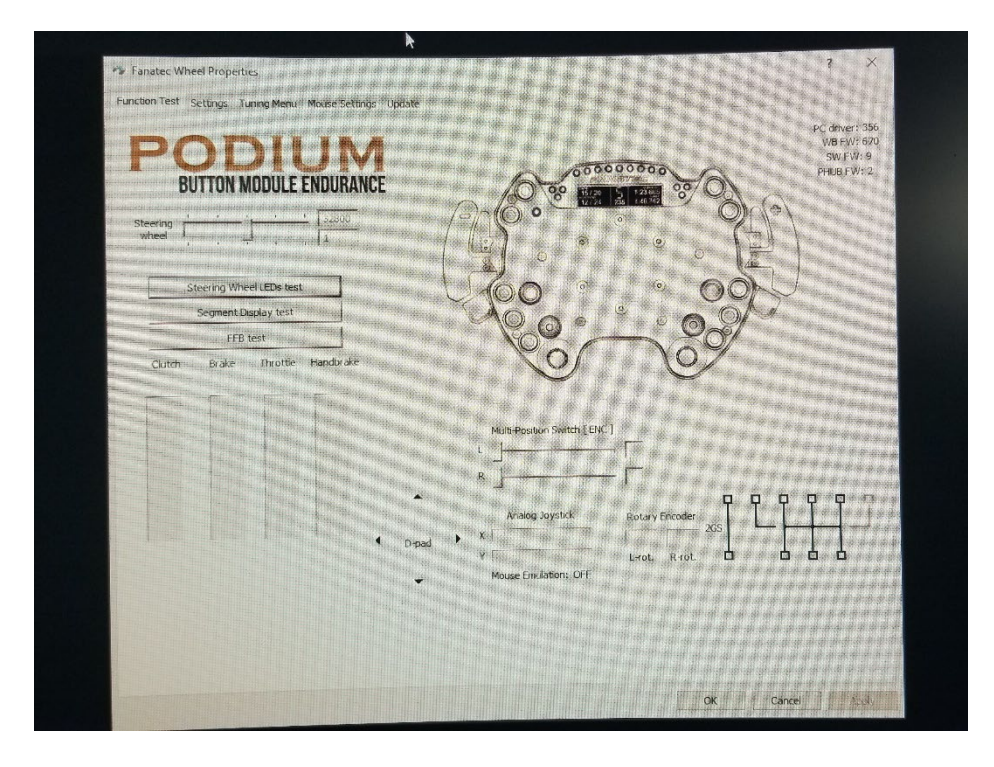

6. Now we need to upgrade the drivers. You will see 5 tabs across the top of the page. Go to the last tab which says "update" and click on it. This is where you will upgrade the Firmware (the small program that is flashed to the actual wheelbase, motor and steering wheel contol board) for each of the components. You should see the Version Numbers: on the left side of the screen. Make a note of each so that when you upgrade each firmware you will know that the version changed. You should have the PC Driver:, Wheel Base Firmware, Wheel Base Motor Firmware, Steering Wheel Firmware, and Podium Hub Firmware.

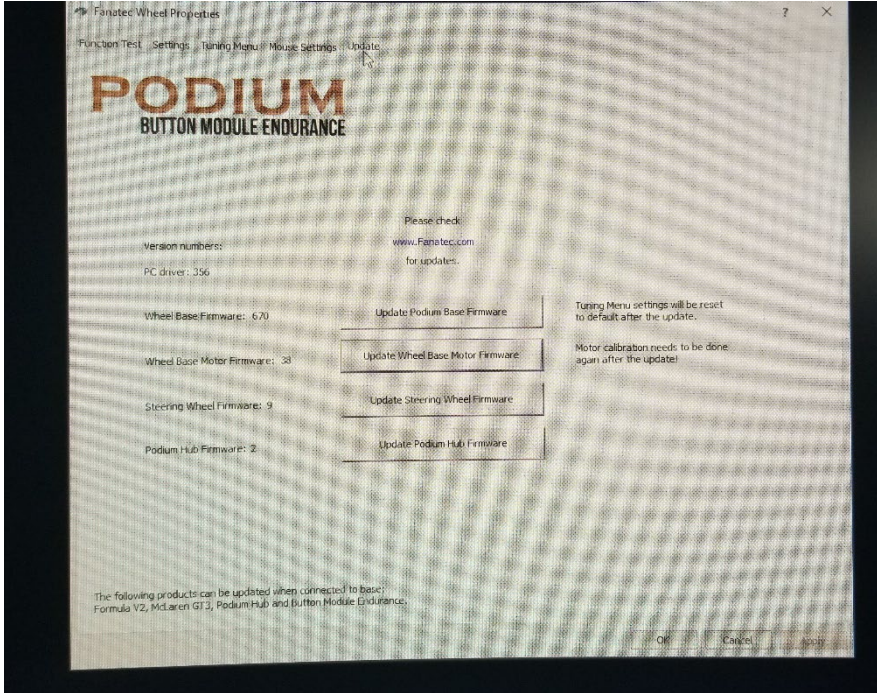

**The versions we want to end up with are: driver 356, wheel base 670, wheel base motor 38, steering wheel 9 and podium Hub 2.**

7. Start from the top and update each firmware before moving on to the next. After each update you should check to make sure the version number is what we want to end up with from step 6. To Update each you will click on the Update bar next to the firmware listing. It will pop up a small box that says start firmware updater. Click on it and it will go to the next box which will Tell you to click the Connect Button (top left button) when you do that it will connect to the wheel and be ready to flash the firmware. Go to the top right button and "Flash Firmware". This will take a few moments and then it will end with a message of success in the Message Log at the bottom of the box. Then you will need to Calibrate the Wheel Center.

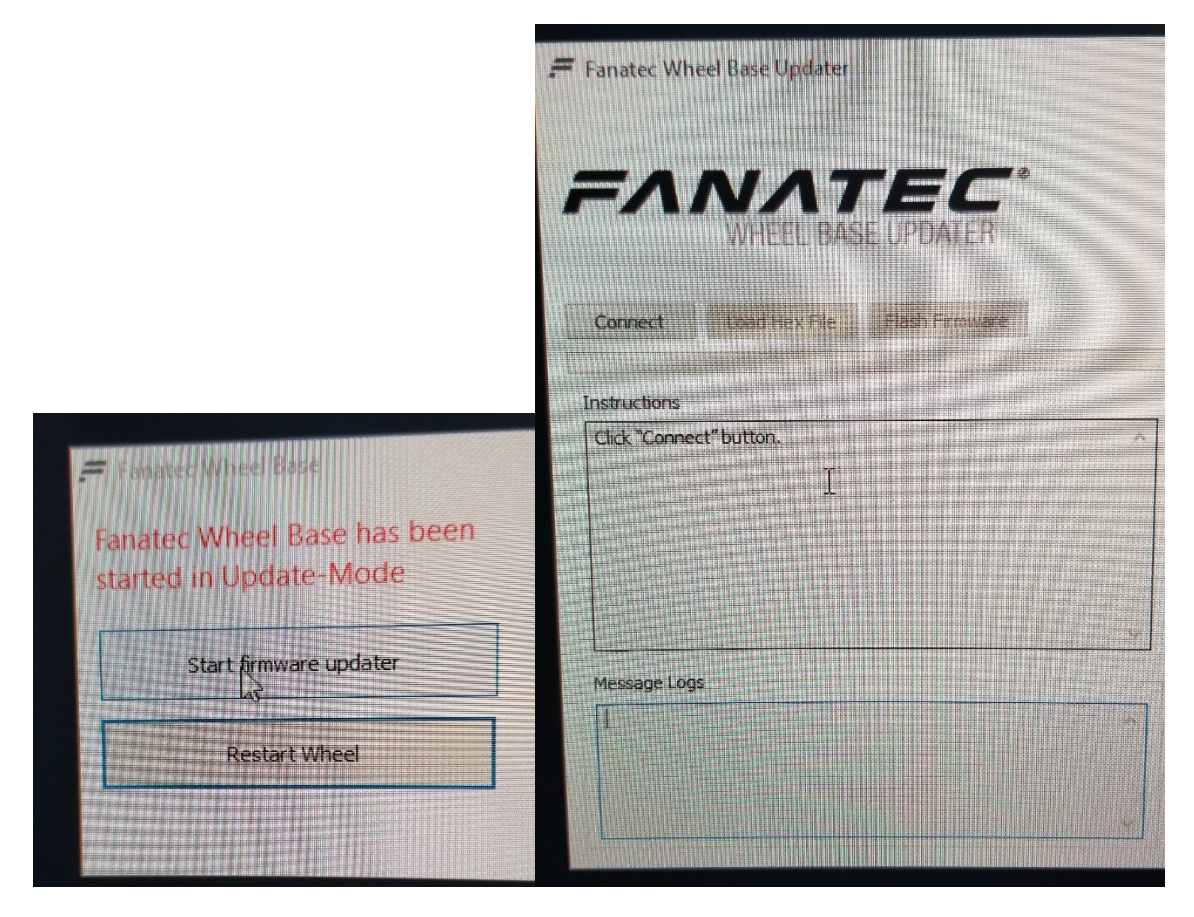

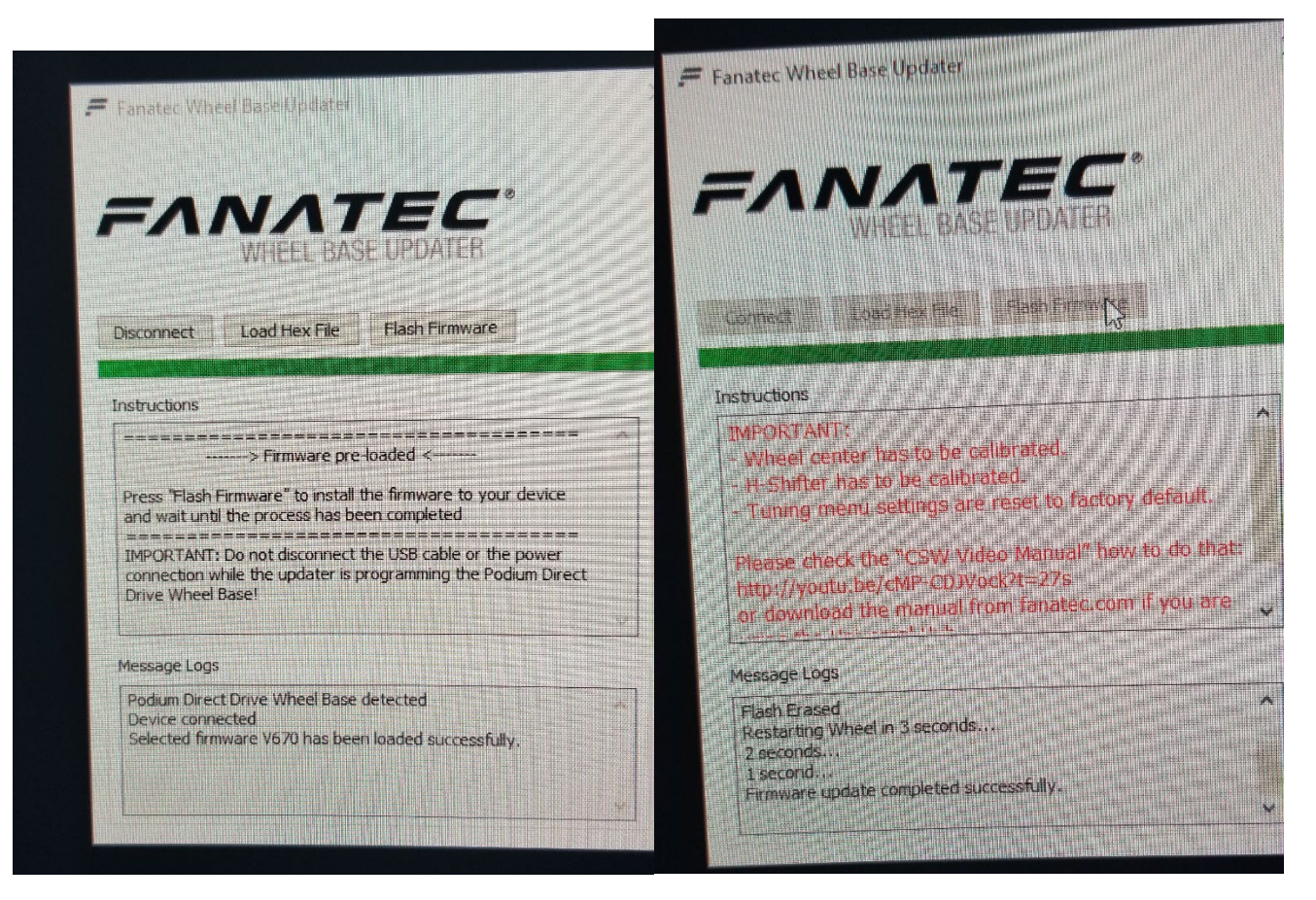

8. Close the Wheel Base Updater and Confirm the exit. Your Wheel will have restarted and be flashing CAL in the screen. To Calibrate the center you should re-open the Fanatec Wheel Property Page (click on the Icon again) Go to the second Tab "Settings" and press on the bar at the bottom which says Wheel Center Calibration after you center the wheel (top of wheel up and in the center) If you have a Shifter attached you will also need to calibrate that with the button that is labled "H-shifter Calibration". Put the gear shift where it says and click next for each gear.

9. You will now go to each Firmware update and go through the same process.

Update the Motor Firmware next and after that is done make sure to do the motor sensor calibration on the 'Settings' tab**.** Take the wheel off the motor and on the 'Settings' Tab do the "Motor Sensor Calibration" which is a simple calibration by the motor without any input by you. The Steering Wheel must be off the motor to do this.

## *AS NOTED in the instructions by Marcel:*

*This is most likely in this order: Base Firmware, Motor Firmware, PHUB firmware, BME Firmware.*

*You need to open the Driver UI* **(This is the Property Page- update Tab)** *multiple times until you have all firmware versions updated.*

*Make sure your Podium Hub is on version 2, if it's not, disconnect the BME and flash the PHUB firmware.*

*NOTE: It's normal that the fan spins at 100% after the base update, proceed with the motor firmware update and the fan will be back to normal speed.* 

3. Calibration if not done already:

Go to the Settings tab of the driver interface

- Calibrate your center with the "Wheel Center Calibration" button

- Remove the wheel and click on "Motor Sensor calibration", attach the wheel after the process in done.
- If you have a H-Shifter attached, use the "H-Shifter Calibration" button

**When you update the Wheel Firmware make sure the Firmware Updater sees your wheel as the: Button Module Endurance.** 

11. Make sure that all versions of the firmware under the "Update" tab are correct and we are on to the next step.

## INSTALL FANALAB Beta 1.24

1. Go to the second folder that you extracted called "FanaLab v1-24 beta and double click the FanaLab v1-24 beta.msi file. This will install the latest beta version of FanaLab on your computer.

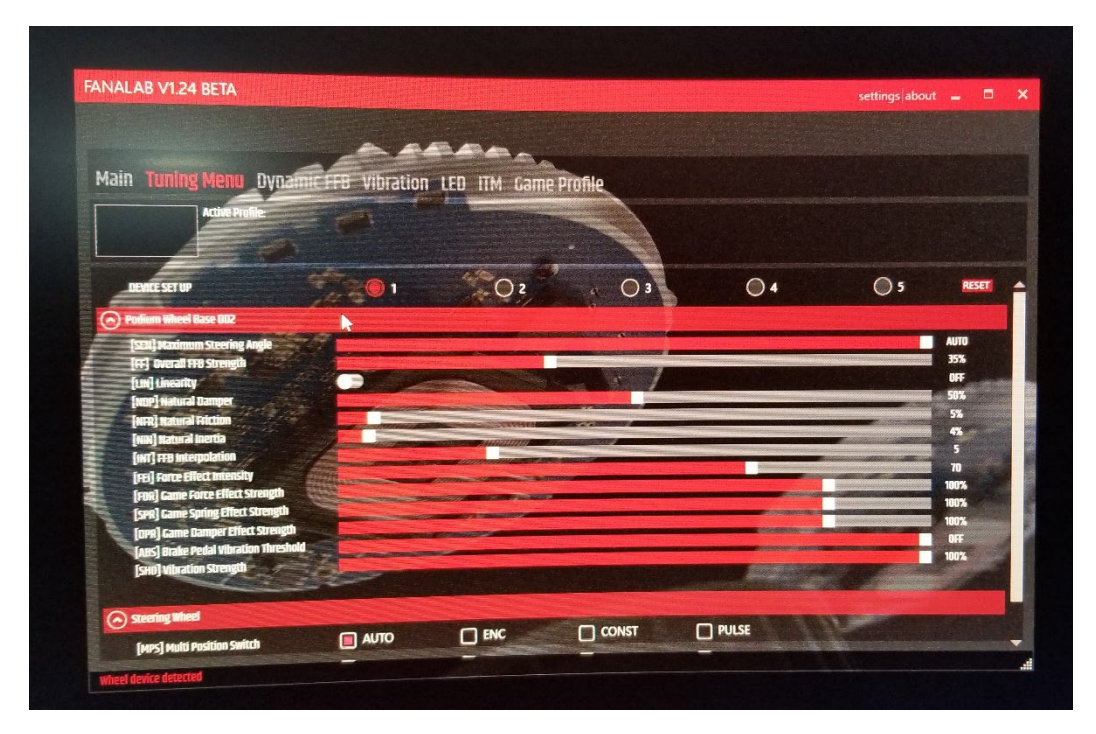

NOTE:: FanaLab must be running in order to make the ITM work on the wheel.

**2. Close FanaLab and run the file "Enable\_ITM.re" file which is in the same directory. This little file will install some necessary code in your Windows Registry File so that ITM works properly.**

# Final Steps

Now you should restart your computer so that everything is properly updated in your Computer memory and Registry File. Turn your wheel on, Open Fanalab, and then check the Fanatec Property Page and make sure each component of your Base and Wheel has the proper Firmware Version listed in the "update" tab.

You should see a small ITM in the bottom right side of your wheel lcd screen. This means that ITM is available to be used. In order to see ITM screen on your wheel you would need to push the tuning button on the BME and rotate the Right Hand 'Funky Switch' (D Pad on the right hand side) and it will go through the different screens.

There is a PDF file that is the **Podium Button Module Endurance Quick Guide** which shows how to make the ITM screens appear on your wheel and/or on your base screens. Same Quick Guide that came with the Steering Wheel Link: https://fanatec.com/media/pdf/3f/95/95/P-BME-QG\_print\_07\_MO.pdf

PLEASE let me know if something is not clear and I will make sure to fix it so there is no confusion about what to do. - Keith Griffall